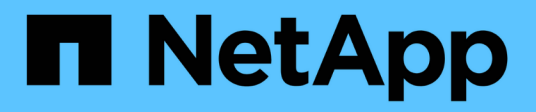

# **Documentación sobre resiliencia operativa de BlueXP**

BlueXP operational resiliency

NetApp July 12, 2024

This PDF was generated from https://docs.netapp.com/es-es/bluexp-operational-resiliency/index.html on July 12, 2024. Always check docs.netapp.com for the latest.

# **Tabla de contenidos**

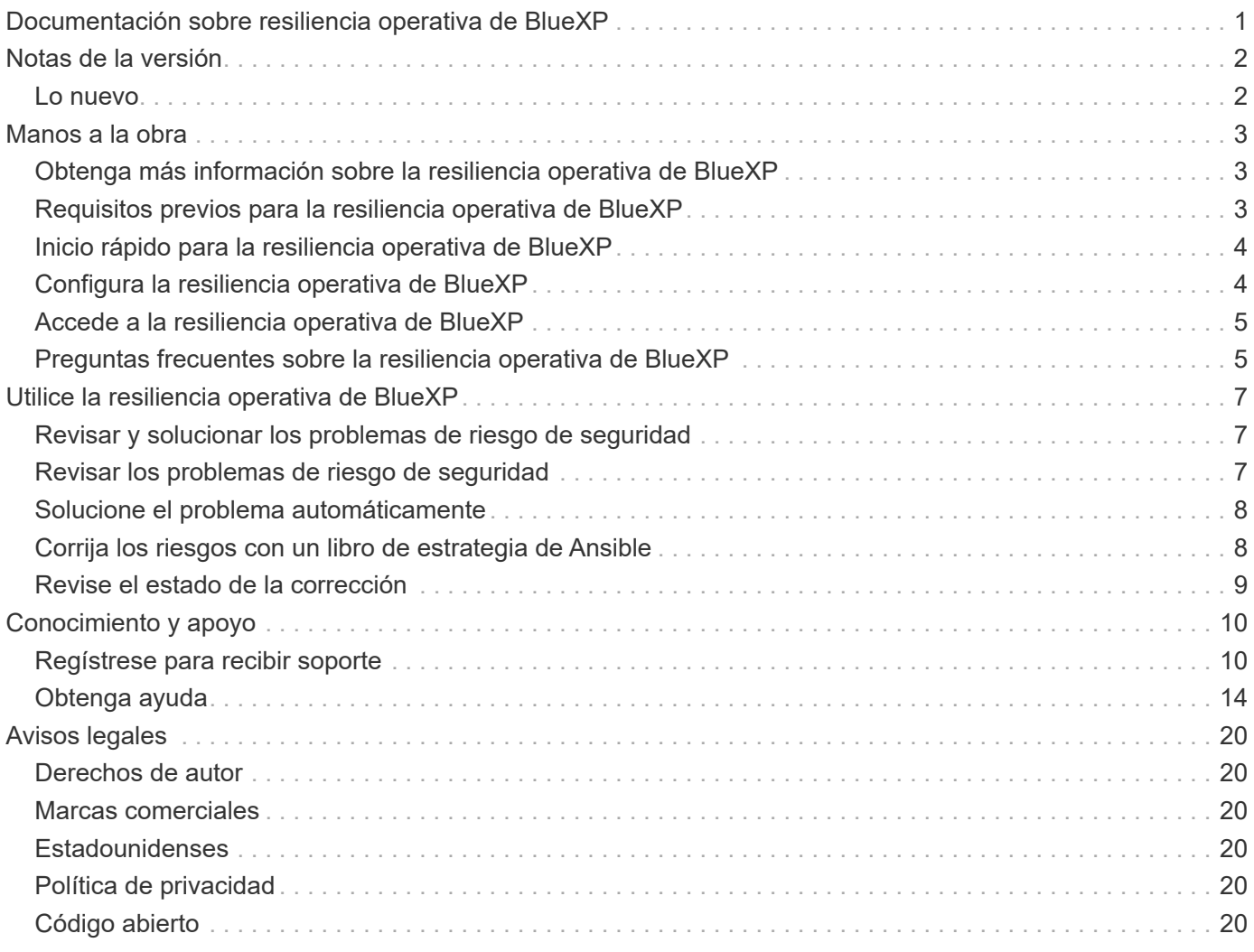

# <span id="page-2-0"></span>**Documentación sobre resiliencia operativa de BlueXP**

# <span id="page-3-0"></span>**Notas de la versión**

# <span id="page-3-1"></span>**Lo nuevo**

Descubre las novedades de la resiliencia operativa de BlueXP.

### **02 de abril de 2023**

Mediante el nuevo servicio de resiliencia operativa de BlueXP y sus sugerencias automatizadas para la corrección de los riesgos operativos TECNOLÓGICOS, puedes implementar soluciones sugeridas antes de que se produzca una interrupción o un fallo.

La resiliencia operativa es un servicio que le ayuda a analizar las alertas y los eventos para mantener el estado, el tiempo de actividad y el rendimiento de los servicios y las soluciones.

["Obtenga más información sobre la resiliencia operativa de BlueXP"](https://docs.netapp.com/us-en/bluexp-operational-resiliency/get-started/intro.html).

# <span id="page-4-0"></span>**Manos a la obra**

## <span id="page-4-1"></span>**Obtenga más información sobre la resiliencia operativa de BlueXP**

La resiliencia operativa de BlueXP es un servicio que te ayuda a analizar alertas y eventos para mantener el estado, el tiempo activo y el rendimiento de los servicios y las soluciones. Mediante el servicio de resiliencia operativa y sus sugerencias automatizadas de solución de riesgos operativos DE TI, puede implementar soluciones correctivas sugeridas antes de que se produzca una interrupción o un fallo.

Este servicio de BlueXP implementa soluciones para los clústeres de ONTAP de NetApp según las directrices del asesor digital de BlueXP (Active IQ). El servicio detecta vulnerabilidades de seguridad, como problemas de configuración de firmware y software.

### **Beneficios de utilizar la resiliencia operativa de BlueXP**

La resiliencia operativa de BlueXP ofrece las siguientes ventajas:

- Procedimientos automatizados para correcciones en el clúster
- Vista de resumen de la consola que muestra el estado de cada corrección de riesgos
- Registro que permite realizar un seguimiento de las diferentes acciones realizadas

### **Todo lo que puedes hacer con la resiliencia operativa de BlueXP**

Con el servicio de resiliencia operativa, puede lograr los siguientes objetivos:

- Utilice flujos de trabajo automatizados que le ayudan a detectar riesgos que afectan a su entorno de almacenamiento y emprender acciones para mitigarlos.
- Revisar y actuar sobre recomendaciones operativas, como cuestiones relacionadas con vulnerabilidades de seguridad.

### **Coste**

NetApp no le cobra por usar el servicio.

### **Entornos compatibles**

Análisis de la resiliencia operativa de BlueXP en los clústeres de ONTAP de NetApp en las instalaciones.

### <span id="page-4-2"></span>**Requisitos previos para la resiliencia operativa de BlueXP**

Comience verificando la preparación de su entorno operativo, el inicio de sesión, el acceso a la red y el navegador web.

Para usar el servicio de resiliencia operativa, debe asegurarse de que su entorno cumpla con todos los requisitos.

• Su entorno debe cumplir todos los requisitos de BlueXP, incluido un inicio de sesión y acceso a la red desde un navegador Web.

Consulte la ["Inicio rápido de BlueXP"](https://docs.netapp.com/us-en/bluexp-setup-admin/task-quick-start-standard-mode.html) y.. ["Información de red de BlueXP".](https://docs.netapp.com/us-en/bluexp-setup-admin/reference-networking-saas-console.html)

- El servicio requiere que todos los clústeres estén supervisados por el asesor digital de BlueXP (Active IQ), que requiere que esté habilitado AutoSupport en el activo. Consulte ["Documentación del asesor digital de](https://docs.netapp.com/us-en/active-iq/index.html) [BlueXP".](https://docs.netapp.com/us-en/active-iq/index.html)
- Debe tener credenciales de acceso a los clústeres.
- Para llevar a cabo una corrección automática, se necesita un conector BlueXP. Resulta útil si el conector BlueXP está en su lugar y habilitado y el sistema ONTAP se detecta antes de iniciar la corrección mediante la resiliencia operativa de BlueXP. Si el conector no está en su lugar, el servicio de resistencia operativa le guiará a través de esos procesos. Si en lugar de eso corrige el uso de un archivo Ansible, no es necesario el conector BlueXP.

## <span id="page-5-0"></span>**Inicio rápido para la resiliencia operativa de BlueXP**

A continuación encontrarás una descripción general de los pasos necesarios para empezar a utilizar la resiliencia operativa de BlueXP. Los vínculos de cada paso le llevan a una página que proporciona más detalles.

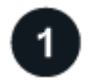

#### **Revise los requisitos previos**

["Asegúrese de que su entorno cumpla estos requisitos".](#page-4-2)

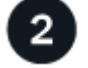

#### **Configure el servicio de resiliencia operativa**

["Complete los pasos necesarios para configurar el servicio".](#page-5-1)

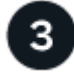

### **El futuro**

Cuando termine de configurar el servicio, a continuación puede que haga lo siguiente.

- ["Revisar y solucionar los problemas de riesgo de seguridad"](#page-8-1).
- ["Corrija automáticamente".](#page-9-0)
- ["Solucione con un libro de estrategia de Ansible".](#page-9-1)
- ["Determinar el estado de corrección de riesgos"](#page-10-0).

# <span id="page-5-1"></span>**Configura la resiliencia operativa de BlueXP**

El primer paso en el camino para utilizar la resiliencia operativa de BlueXP es hacer que los datos estén disponibles desde las herramientas de supervisión de tu entorno.

La configuración del servicio implica los siguientes pasos:

• Revisar ["requisitos previos"](#page-4-2) garantizar que su entorno está listo

- Opcionalmente, antes de utilizar el servicio, cree un conector en BlueXP
- Opcionalmente antes de utilizar el servicio, detecte el clúster en BlueXP

### **Crear un conector en BlueXP**

Un conector BlueXP incluye credenciales a las máquinas ONTAP de NetApp para que el servicio de resiliencia operativa pueda asesorar sobre riesgos de seguridad y ejecutar soluciones.

Puede crear un conector directamente en BlueXP y utilizarlo en el servicio de resistencia operativa. O bien, puede iniciar el proceso de mirar el clúster y en medio de ese proceso, implementar el conector.

Para crear un conector en BlueXP antes de utilizar el servicio, consulte la documentación de BlueXP que describe ["Cómo crear un conector".](https://docs.netapp.com/us-en/bluexp-setup-admin/concept-connectors.html)

### **Detectar el clúster en BlueXP**

Parte de la configuración implica identificar el nombre de clúster, IP, nombre de usuario y contraseña dentro de BlueXP.

Para obtener instrucciones, consulte la documentación de BlueXP que explica ["cómo identificar el clúster"](https://docs.netapp.com/us-en/bluexp-setup-admin/index.html).

# <span id="page-6-0"></span>**Accede a la resiliencia operativa de BlueXP**

Puedes utilizar la resiliencia operativa de BlueXP iniciando sesión en NetApp BlueXP.

Para iniciar sesión en BlueXP, puede utilizar sus credenciales del sitio de soporte de NetApp o puede registrarse para iniciar sesión en cloud de NetApp con su correo electrónico y una contraseña. ["Obtenga más](https://docs.netapp.com/us-en/bluexp-setup-admin/task-logging-in.html) [información sobre cómo iniciar sesión".](https://docs.netapp.com/us-en/bluexp-setup-admin/task-logging-in.html)

#### **Pasos**

1. Abra un explorador web y vaya al ["Consola BlueXP".](https://console.bluexp.netapp.com/)

Aparece la página de inicio de sesión de NetApp BlueXP.

- 2. Inicie sesión en BlueXP.
- 3. En la navegación izquierda de BlueXP, seleccione **Salud** > **resiliencia operativa**.

### <span id="page-6-1"></span>**Preguntas frecuentes sobre la resiliencia operativa de BlueXP**

Estas preguntas frecuentes pueden ser de ayuda si solo está buscando una respuesta rápida a una pregunta.

### **Acceso a la resiliencia operativa de BlueXP**

#### **¿Cuál es la URL de flexibilidad operativa de BlueXP?**

Para la URL, en un navegador, introduzca: ["https://console.bluexp.netapp.com/"](https://console.bluexp.netapp.com/)

### **Licencia**

### **¿Necesitas una licencia para usar la resiliencia operativa de BlueXP?**

No se requiere un archivo de licencia de NetApp (NLF).

# <span id="page-8-0"></span>**Utilice la resiliencia operativa de BlueXP**

# <span id="page-8-1"></span>**Revisar y solucionar los problemas de riesgo de seguridad**

La resiliencia operativa de BlueXP te permite revisar los riesgos de seguridad relacionados con los problemas de firmware e implementar soluciones.

Las recomendaciones se proporcionan a nivel del sistema o nodo.

Tras revisar los riesgos, puede subsanarlos de dos formas:

- Haga que el servicio ejecute la corrección, que le solucionará el problema.
- Descargue un libro de estrategia de Ansible, un sistema de puesta en marcha de código abierto que le permite ejecutar tareas de configuración y las acciones sugeridas en el libro de estrategia.

Con el servicio de resiliencia operativa, puede lograr estos objetivos:

- ["Revisar los problemas de riesgo de seguridad"](#page-8-2)
- ["Corrija automáticamente"](#page-9-0)
- ["Solucione con un libro de estrategia de Ansible"](#page-9-1)
- ["Determinar el estado de corrección de riesgos"](#page-10-0)

### <span id="page-8-2"></span>**Revisar los problemas de riesgo de seguridad**

La resiliencia operativa de BlueXP identifica los riesgos de seguridad en tu clúster de ONTAP on-premises.

La revisión de los riesgos y la ejecución de la corrección automatizada implica los siguientes procesos:

- Crea un conector en BlueXP (si todavía no existe ninguno para el servicio de resiliencia operativa).
- Detecte el clúster (si aún no existe ninguno para el servicio).
- Ejecute la corrección o descargue un libro de estrategia de Ansible.
- Consulte el estado de la corrección.

#### **Pasos**

- 1. En la navegación izquierda de BlueXP, seleccione **Salud** > **resiliencia operativa** > **resolución de riesgos**.
- 2. En la lista de riesgos, ordene por la columna de nivel de impacto para ver primero los riesgos más altos.
- 3. Seleccione el riesgo y vea detalles adicionales.
- 4. Seleccione **solucionar riesgo**.
- 5. Debe realizar una de las siguientes acciones:
	- Para cada clúster, seleccione **solucionar**.

Esta acción lleva a solucionar el problema automáticamente (después de seleccionar **Ejecutar** para iniciar la corrección). Continúe con ["Solucione los problemas de riesgo automáticamente"](#page-9-0).

◦ Para solucionar el problema con una tableta Ansible playbook, seleccione **Descargar**. Continúe con ["Solucione los problemas de riesgo con un libro de estrategia de Ansible"](#page-9-1).

# <span id="page-9-0"></span>**Solucione el problema automáticamente**

Si seleccionaste la opción **remediar** en la resiliencia operativa de BlueXP, el servicio puede implementar la solución por ti.

#### **Pasos**

- 1. En la navegación izquierda de BlueXP, seleccione **Salud** > **resiliencia operativa** > **resolución de riesgos**.
- 2. En la página resolución de riesgos, ordene por la columna nivel de impacto para ver primero los riesgos más altos.
- 3. Seleccione el riesgo y seleccione **solucionar riesgo**.
- 4. Para cada clúster, seleccione **solucionar**.

Aparecen instrucciones, en función del problema. Algunas de las opciones de esta página no aparecen si existe un conector BlueXP o si se conoce un clúster.

◦ Si un conector no existe o aún no está habilitado, el servicio muestra la página Crear un conector, donde puede crear el conector. Si el conector existe, pero no está activo, debe habilitarlo en el servicio del proveedor de cloud.

Consulte la documentación de BlueXP que se describe ["Cómo crear un conector"](https://docs.netapp.com/us-en/bluexp-setup-admin/concept-connectors.html).

◦ Si no existe un clúster, el servicio muestra una página donde identifica el clúster.

Consulte la documentación de BlueXP que explica ["cómo identificar el clúster".](https://docs.netapp.com/us-en/bluexp-setup-admin/index.html)

5. Después de poner en marcha el conector y de detectar el clúster, revise la corrección.

Si ha seleccionado la opción **solucionar** para que el servicio implemente la corrección, aparecerá la página revisar y ejecutar corrección necesaria.

- 6. Revise el riesgo y otra información.
- 7. Seleccione **Ejecutar**.

Esta acción implementa el conector (si no lo ha hecho todavía), detecta el clúster, descarga la corrección e implementa automáticamente la corrección en el clúster seleccionado.

8. Para ver el estado de la corrección, tenga en cuenta el nombre del clúster en la página Remediation Status.

# <span id="page-9-1"></span>**Corrija los riesgos con un libro de estrategia de Ansible**

Puede revisar los riesgos de seguridad y descargar un libro de aplicaciones de Ansible que puede seguir para solucionar el problema.

Puede descargar un libro de estrategia de Ansible, un sistema de puesta en marcha de código abierto que le permite ejecutar tareas de configuración. Para usar Ansible, simplemente ejecute el archivo playbook, que usa el inventario y los archivos auxiliares almacenados en el mismo directorio.

#### **Lo que necesitará**

El sistema debe poder acceder a la IP del clúster a través de la red para ejecutar los libros de estrategia de Ansible.

#### **Pasos**

- 1. En la navegación izquierda de BlueXP, seleccione **Salud** > **resiliencia operativa** > **resolución de riesgos**.
- 2. En la lista de riesgos, ordene por la columna de nivel de impacto para ver primero los riesgos más altos.
- 3. Seleccione el riesgo y seleccione **solucionar riesgo**.
- 4. Para descargar un libro de aplicaciones de Ansible que utilice para solucionar el problema, seleccione **Descargar**.

El servicio instala el libro de estrategia de Ansible en las máquinas locales en una ubicación que elija. el libro de aplicaciones se descarga como un archivo zip, que contiene varios archivos YML.

- 5. Ubique el libro de estrategia de Ansible en la carpeta de descarga.
- 6. Ejecute el libro de estrategia de Ansible:

\$ ansible-playbook <playbook.yml>

Para obtener instrucciones sobre cómo usar el libro de estrategia de Ansible, consulte ["Documentación de](https://docs.ansible.com/ansible/latest/network/getting_started/first_playbook.html) [Ansible"](https://docs.ansible.com/ansible/latest/network/getting_started/first_playbook.html).

7. Siga las instrucciones del libro de estrategia.

# <span id="page-10-0"></span>**Revise el estado de la corrección**

Puede comprobar el estado de una corrección en cualquier momento. Puede ver si se está ejecutando, se ha completado o ha fallado.

#### **Pasos**

1. En la navegación izquierda de BlueXP, seleccione **Salud** > **resiliencia operativa** > **Estado de corrección**.

Aparece la página Estado de corrección.

2. Para ver los detalles de un problema, seleccione el problema para expandirlo.

# <span id="page-11-0"></span>**Conocimiento y apoyo**

# <span id="page-11-1"></span>**Regístrese para recibir soporte**

Es necesario registrarse en soporte para recibir soporte técnico específico para BlueXP y sus servicios y soluciones de almacenamiento. También es necesario registrar soporte para habilitar flujos de trabajo clave para los sistemas Cloud Volumes ONTAP.

Al registrarse para recibir soporte, no se habilita el soporte de NetApp para un servicio de archivos de proveedor de cloud. Para obtener soporte técnico relacionado con un servicio de archivos del proveedor de cloud, su infraestructura o cualquier solución que utilice el servicio, consulte «Obtener ayuda» en la documentación de BlueXP para ese producto.

- ["Amazon FSX para ONTAP"](https://docs.netapp.com/us-en/bluexp-fsx-ontap/start/concept-fsx-aws.html#getting-help)
- ["Azure NetApp Files"](https://docs.netapp.com/us-en/bluexp-azure-netapp-files/concept-azure-netapp-files.html#getting-help)
- ["Cloud Volumes Service para Google Cloud"](https://docs.netapp.com/us-en/bluexp-cloud-volumes-service-gcp/concept-cvs-gcp.html#getting-help)

### **Información general del registro de soporte**

Existen dos formas de registro para activar el derecho de asistencia:

• Registro de la suscripción al soporte de ID de cuenta de BlueXP (número de serie de 20 dígitos xxxx960xxxxx que se encuentra en la página Recursos de asistencia técnica de BlueXP).

Esto sirve como su ID de suscripción de soporte único para cualquier servicio dentro de BlueXP. Debe registrarse cada suscripción de asistencia técnica a nivel de cuenta de BlueXP.

• Registrar los números de serie de Cloud Volumes ONTAP asociados con una suscripción en el mercado de su proveedor de cloud (estos son números de serie de 20 dígitos 909201xxxxxxxx).

Estos números de serie se denominan comúnmente *PAYGO serial Numbers* y son generados por BlueXP en el momento de la implementación de Cloud Volumes ONTAP.

El registro de ambos tipos de números de serie permite funcionalidades, como abrir tickets de soporte y la generación automática de casos. Para completar el registro, añade cuentas del sitio de soporte de NetApp (NSS) a BlueXP, como se describe a continuación.

### **Registra tu cuenta de BlueXP para recibir soporte de NetApp**

Para registrarte para obtener soporte y activar el soporte, un usuario de tu cuenta de BlueXP debe asociar una cuenta en el sitio de soporte de NetApp a su inicio de sesión en BlueXP. La forma de registrarse para recibir soporte de NetApp depende de si ya tiene una cuenta del sitio de soporte de NetApp (NSS).

#### <span id="page-11-2"></span>**Cliente existente con una cuenta de NSS**

Si es cliente de NetApp con una cuenta de NSS, solo tiene que registrarse para recibir soporte a través de BlueXP.

#### **Pasos**

1. En la parte superior derecha de la consola de BlueXP, seleccione el icono Configuración y seleccione **credenciales**.

- 2. Seleccione **Credenciales de usuario**.
- 3. Seleccione **Agregar credenciales NSS** y siga el aviso de autenticación del sitio de soporte de NetApp (NSS).
- 4. Para confirmar que el proceso de registro se ha realizado correctamente, seleccione el icono Ayuda y seleccione **Soporte**.

La página **Recursos** debe mostrar que su cuenta está registrada para soporte.

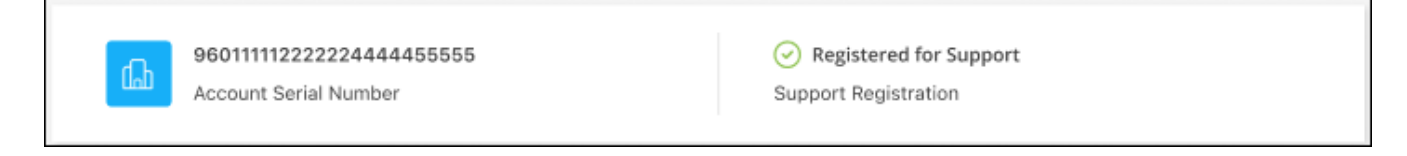

Tenga en cuenta que los otros usuarios de BlueXP no verán este mismo estado de registro de soporte si no han asociado una cuenta del sitio de soporte de NetApp con su inicio de sesión de BlueXP. Sin embargo, eso no significa que tu cuenta de BlueXP no esté registrada para el soporte técnico. Siempre y cuando un usuario de la cuenta haya seguido estos pasos, su cuenta se ha registrado.

#### **Cliente existente pero no cuenta NSS**

Si eres un cliente existente de NetApp con licencias y números de serie existentes, pero *no* NSS, deberás crear una cuenta NSS y asociarla al inicio de sesión de BlueXP.

#### **Pasos**

- 1. Complete el para crear una cuenta en la página de soporte de NetApp ["Formulario de registro de usuarios](https://mysupport.netapp.com/site/user/registration) [del sitio de soporte de NetApp"](https://mysupport.netapp.com/site/user/registration)
	- a. Asegúrese de seleccionar el nivel de usuario adecuado, que normalmente es **Cliente/Usuario final de NetApp**.
	- b. Asegúrese de copiar el número de serie de la cuenta BlueXP (960xxxx) utilizado anteriormente para el campo de número de serie. Esto agilizará el procesamiento de la cuenta.
- 2. Asocia tu nueva cuenta de NSS con tu inicio de sesión de BlueXP. Para ello, sigue los pasos que se muestran en [Cliente existente con una cuenta de NSS.](#page-11-2)

#### **Totalmente nuevo en NetApp**

Si es totalmente nuevo en NetApp y no tiene una cuenta de NSS, siga cada paso que se indica a continuación.

#### **Pasos**

1. En la parte superior derecha de la consola de BlueXP, seleccione el icono Ayuda y seleccione **Soporte**.

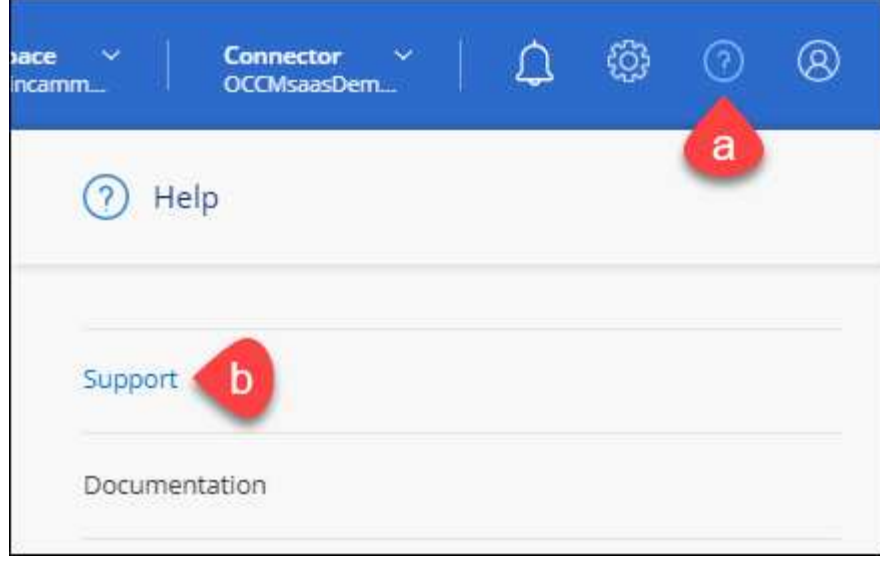

2. Busque el número de serie de su ID de cuenta en la página Support Registration.

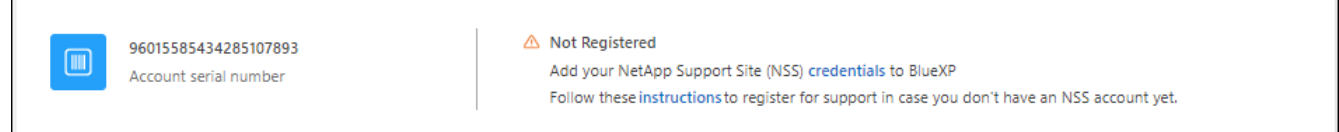

- 3. Vaya a. ["Sitio de registro de soporte de NetApp"](https://register.netapp.com) Y seleccione **no soy un cliente registrado de NetApp**.
- 4. Rellene los campos obligatorios (aquellos con asteriscos rojos).
- 5. En el campo **línea de productos**, seleccione **Cloud Manager** y, a continuación, seleccione el proveedor de facturación correspondiente.
- 6. Copie el número de serie de su cuenta desde el paso 2 anterior, complete la comprobación de seguridad y confirme que ha leído la Política de privacidad de datos global de NetApp.

Se envía inmediatamente un correo electrónico al buzón de correo para finalizar esta transacción segura. Asegúrese de comprobar sus carpetas de spam si el correo electrónico de validación no llega en pocos minutos.

7. Confirme la acción desde el correo electrónico.

Confirmar envía su solicitud a NetApp y recomienda que cree una cuenta en la página de soporte de NetApp.

- 8. Complete el para crear una cuenta en la página de soporte de NetApp ["Formulario de registro de usuarios](https://mysupport.netapp.com/site/user/registration) [del sitio de soporte de NetApp"](https://mysupport.netapp.com/site/user/registration)
	- a. Asegúrese de seleccionar el nivel de usuario adecuado, que normalmente es **Cliente/Usuario final de NetApp**.
	- b. Asegúrese de copiar el número de serie de la cuenta (960xxxx) utilizado anteriormente para el campo de número de serie. Esto agilizará el procesamiento de la cuenta.

#### **Después de terminar**

NetApp debería ponerse en contacto con usted durante este proceso. Este es un ejercicio de incorporación puntual para nuevos usuarios.

Г

Cuando tengas tu cuenta en el sitio de soporte de NetApp, asocia la cuenta con el inicio de sesión de BlueXP siguiendo los pasos que se muestran a continuación [Cliente existente con una cuenta de NSS](#page-11-2).

### **Asocie credenciales de NSS para soporte de Cloud Volumes ONTAP**

Es necesario asociar las credenciales del sitio de soporte de NetApp con su cuenta de BlueXP para habilitar los siguientes flujos de trabajo clave para Cloud Volumes ONTAP:

• Registro de sistemas Cloud Volumes ONTAP de pago por uso para recibir soporte

Se requiere que proporcione su cuenta de NSS para activar el soporte de su sistema y obtener acceso a los recursos de soporte técnico de NetApp.

• Puesta en marcha de Cloud Volumes ONTAP cuando usted traiga su propia licencia (BYOL)

Es necesario proporcionar su cuenta NSS para que BlueXP pueda cargar su clave de licencia y activar la suscripción para el plazo que adquirió. Esto incluye actualizaciones automáticas para renovaciones de términos.

• Actualizar el software Cloud Volumes ONTAP a la versión más reciente

La asociación de credenciales de NSS con su cuenta de BlueXP es diferente de la cuenta de NSS asociada con un inicio de sesión de usuario de BlueXP.

Estas credenciales de NSS están asociadas con tu ID de cuenta de BlueXP específico. Los usuarios que pertenecen a la cuenta BlueXP pueden acceder a estas credenciales desde **Soporte > Gestión NSS**.

- Si tiene una cuenta de nivel de cliente, puede añadir una o varias cuentas de NSS.
- Si tiene una cuenta de partner o distribuidor, puede añadir una o varias cuentas de NSS, pero no se podrán añadir junto con las cuentas de nivel de cliente.

#### **Pasos**

1. En la parte superior derecha de la consola de BlueXP, seleccione el icono Ayuda y seleccione **Soporte**.

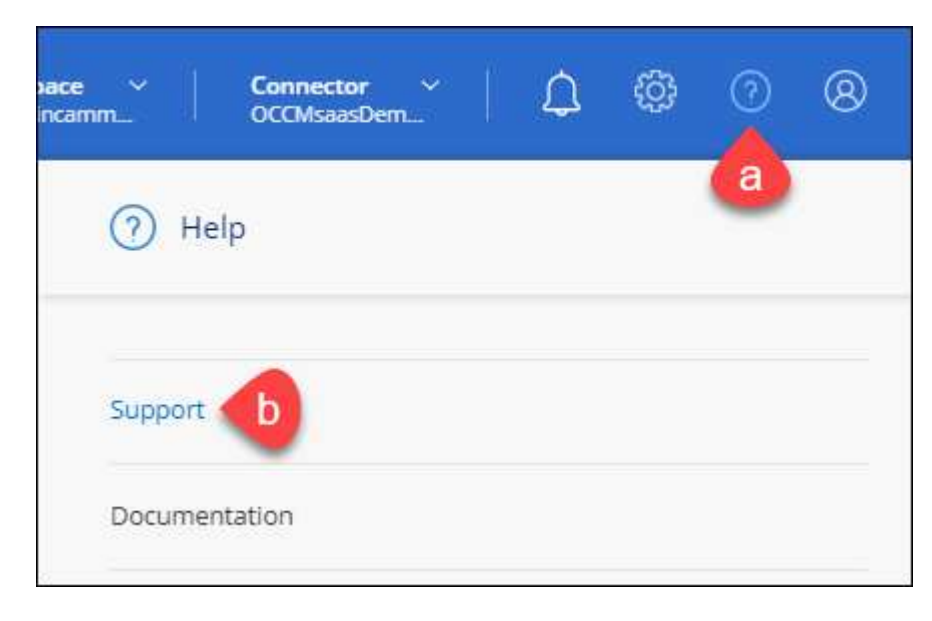

- 2. Seleccione **Administración de NSS > Agregar cuenta de NSS**.
- 3. Cuando se le solicite, seleccione **continuar** para que se le redirija a una página de inicio de sesión de

Microsoft.

NetApp utiliza Microsoft Entra ID como proveedor de identidad para los servicios de autenticación específicos de soporte y licencias.

4. En la página de inicio de sesión, proporcione su dirección de correo electrónico registrada en el sitio de soporte de NetApp y contraseña para realizar el proceso de autenticación.

Estas acciones permiten a BlueXP utilizar su cuenta NSS para cosas como descargas de licencias, verificación de actualizaciones de software y futuros registros de soporte.

Tenga en cuenta lo siguiente:

- La cuenta NSS debe ser una cuenta de nivel de cliente (no una cuenta de invitado o temporal). Puede tener varias cuentas de NSS en el nivel del cliente.
- Sólo puede haber una cuenta NSS si esa cuenta es una cuenta de nivel de partner. Si intenta agregar cuentas de NSS de nivel de cliente y existe una cuenta de nivel de partner, obtendrá el siguiente mensaje de error:

"El tipo de cliente NSS no está permitido para esta cuenta, ya que ya hay usuarios NSS de tipo diferente."

Lo mismo sucede si tiene cuentas de NSS de nivel de cliente preexistentes e intenta añadir una cuenta de nivel de partner.

◦ Después de iniciar sesión correctamente, NetApp almacenará el nombre de usuario de NSS.

Se trata de un ID generado por el sistema que se asigna a su correo electrónico. En la página **NSS Management**, puede mostrar su correo electrónico desde **...** de windows

◦ Si alguna vez necesita actualizar sus tokens de credenciales de inicio de sesión, también hay una opción **Actualizar credenciales** en la **...** de windows

Con esta opción se le solicita que vuelva a iniciar sesión. Tenga en cuenta que el token de estas cuentas caduca después de 90 días. Se enviará una notificación para avisarle de ello.

# <span id="page-15-0"></span>**Obtenga ayuda**

NetApp ofrece soporte para BlueXP y sus servicios cloud de diversas maneras. Hay disponibles amplias opciones de auto soporte gratuito las 24 horas del día, los 7 días de la semana, como artículos de la base de conocimiento (KB) y un foro de la comunidad. Su registro de soporte incluye soporte técnico remoto a través de tickets web.

### **Obtenga soporte para un servicio de archivos de proveedores de cloud**

Para obtener soporte técnico relacionado con un servicio de archivos del proveedor de cloud, su infraestructura o cualquier solución que utilice el servicio, consulte «Obtener ayuda» en la documentación de BlueXP para ese producto.

- ["Amazon FSX para ONTAP"](https://docs.netapp.com/us-en/bluexp-fsx-ontap/start/concept-fsx-aws.html#getting-help)
- ["Azure NetApp Files"](https://docs.netapp.com/us-en/bluexp-azure-netapp-files/concept-azure-netapp-files.html#getting-help)

• ["Cloud Volumes Service para Google Cloud"](https://docs.netapp.com/us-en/bluexp-cloud-volumes-service-gcp/concept-cvs-gcp.html#getting-help)

Para recibir soporte técnico específico sobre BlueXP y sus soluciones y servicios de almacenamiento, use las opciones de soporte descritas a continuación.

### **Utilice opciones de soporte automático**

Estas opciones están disponibles de forma gratuita, las 24 horas del día, los 7 días de la semana:

• Documentación

La documentación de BlueXP que está viendo actualmente.

• ["Base de conocimientos"](https://kb.netapp.com/Cloud/BlueXP)

Busque en la base de conocimientos de BlueXP para encontrar artículos útiles para resolver problemas.

• ["Comunidades"](http://community.netapp.com/)

Únase a la comunidad de BlueXP para seguir los debates en curso o crear otros nuevos.

#### **Cree un caso con el soporte de NetApp**

Además de las opciones de autosoporte anteriores, puede trabajar con un especialista de soporte de NetApp para resolver cualquier problema después de activar el soporte de.

#### **Antes de empezar**

- Para utilizar la funcionalidad **Crear un caso**, primero debes asociar tus credenciales del sitio de soporte de NetApp con el inicio de sesión de BlueXP. ["Descubre cómo gestionar las credenciales asociadas con tu](https://docs.netapp.com/us-en/bluexp-setup-admin/task-manage-user-credentials.html) [inicio de sesión de BlueXP"](https://docs.netapp.com/us-en/bluexp-setup-admin/task-manage-user-credentials.html).
- Si abre un caso para un sistema ONTAP que tiene un número de serie, su cuenta de NSS deberá estar asociada con el número de serie de ese sistema.

#### **Pasos**

- 1. En BlueXP, selecciona **Ayuda > Soporte**.
- 2. En la página **Recursos**, elija una de las opciones disponibles en Soporte técnico:
	- a. Selecciona **Llámanos** si quieres hablar con alguien por teléfono. Se le dirigirá a una página de netapp.com que enumera los números de teléfono a los que puede llamar.
	- b. Selecciona **Crear un caso** para abrir un ticket con un especialista en Soporte NetApp:
		- **Servicio**: Seleccione el servicio con el que está asociado el problema. Por ejemplo, cuando BlueXP es específico de un problema de soporte técnico con flujos de trabajo o funcionalidades dentro del servicio.
		- **Entorno de trabajo**: Si se aplica al almacenamiento, seleccione **Cloud Volumes ONTAP** o **On-Prem** y, a continuación, el entorno de trabajo asociado.

La lista de entornos de trabajo se encuentra dentro del ámbito de la cuenta BlueXP, el área de trabajo y el conector que ha seleccionado en el banner superior del servicio.

▪ **Prioridad de caso**: Elija la prioridad para el caso, que puede ser Baja, Media, Alta o crítica.

Para obtener más información sobre estas prioridades, pase el ratón sobre el icono de información

situado junto al nombre del campo.

- **Descripción del problema**: Proporcione una descripción detallada del problema, incluidos los mensajes de error aplicables o los pasos de solución de problemas que haya realizado.
- **Direcciones de correo electrónico adicionales**: Introduzca direcciones de correo electrónico adicionales si desea que alguien más conozca este problema.
- **Accesorio (opcional)**: Cargue hasta cinco archivos adjuntos, uno a la vez.

Los archivos adjuntos están limitados a 25 MB por archivo. Se admiten las siguientes extensiones de archivo: Txt, log, pdf, jpg/jpeg, rtf, doc/docx, xls/xlsx y csv.

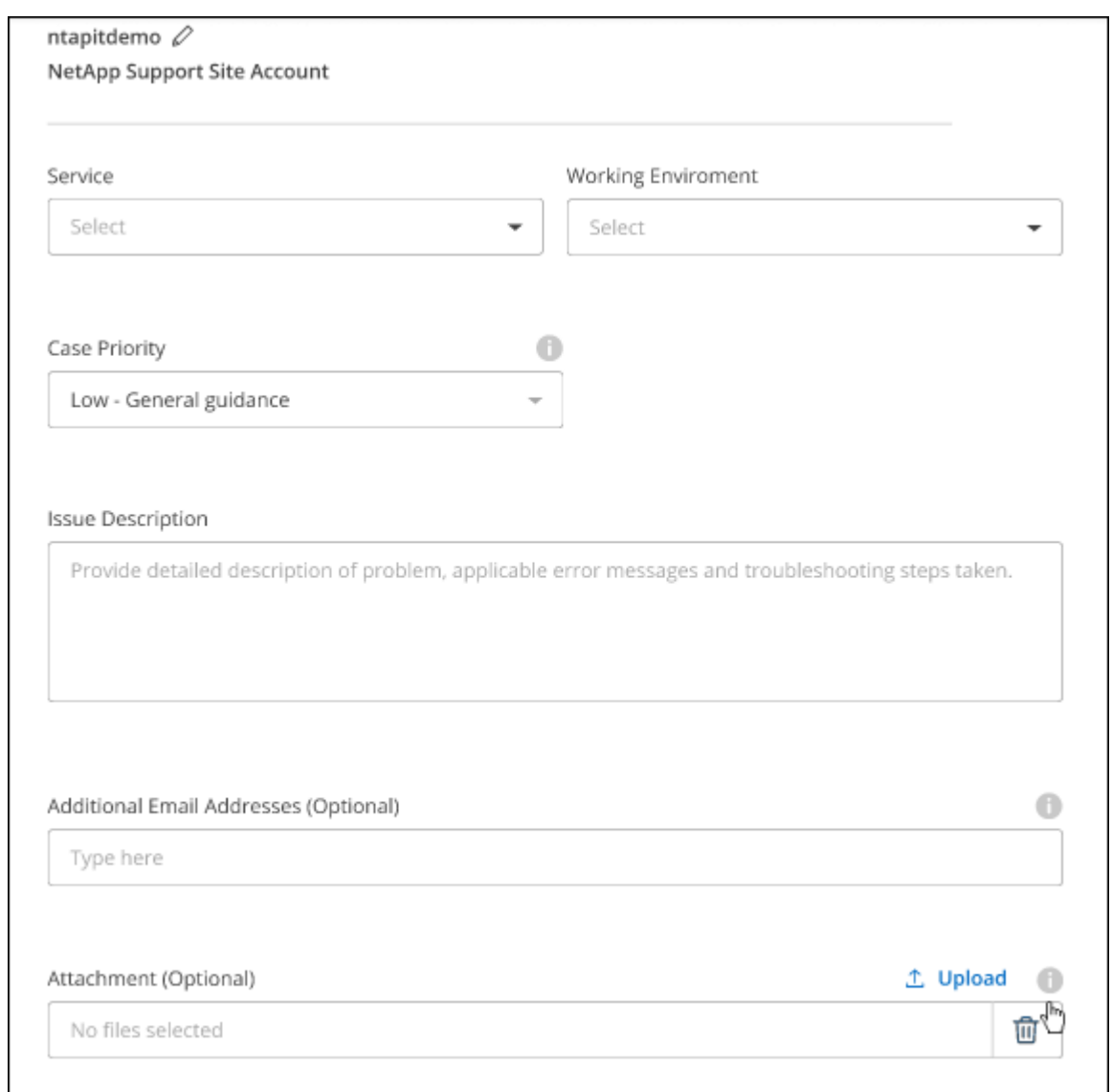

#### **Después de terminar**

Aparecerá una ventana emergente con el número de caso de soporte. Un especialista de soporte de NetApp revisará su caso y le pondrá en contacto con usted próximamente.

Para obtener un historial de sus casos de soporte, puede seleccionar **Ajustes > Línea de tiempo** y buscar acciones denominadas "Crear caso de soporte". Un botón situado en el extremo derecho le permite ampliar la acción para ver los detalles.

Es posible que se encuentre el siguiente mensaje de error al intentar crear un caso:

"No está autorizado a crear un caso en el servicio seleccionado"

Este error podría significar que la cuenta NSS y la compañía de registro con la que está asociada no es la misma compañía de registro para el número de serie de la cuenta de BlueXP (es decir, 960xxxx) o el número de serie del entorno de trabajo. Puede solicitar ayuda utilizando una de las siguientes opciones:

- Usar el chat en el producto
- Envíe un caso no técnico en <https://mysupport.netapp.com/site/help>

### **Gestione sus casos de soporte (vista previa)**

Puede ver y gestionar los casos de soporte activos y resueltos directamente desde BlueXP. Es posible gestionar los casos asociados con su cuenta de NSS y con su empresa.

La gestión de casos está disponible como vista previa. Tenemos pensado perfeccionar esta experiencia y añadir mejoras en próximos lanzamientos. Envíenos sus comentarios mediante el chat en el producto.

Tenga en cuenta lo siguiente:

- La consola de gestión de casos en la parte superior de la página ofrece dos vistas:
	- La vista de la izquierda muestra el total de casos abiertos en los últimos 3 meses por la cuenta de usuario NSS que ha proporcionado.
	- La vista de la derecha muestra el total de casos abiertos en los últimos 3 meses a nivel de su compañía en función de su cuenta NSS de usuario.

Los resultados de la tabla reflejan los casos relacionados con la vista seleccionada.

• Puede agregar o quitar columnas de interés y filtrar el contenido de columnas como prioridad y estado. Otras columnas proporcionan funciones de clasificación.

Consulte los pasos a continuación para obtener más información.

• En el nivel por caso, ofrecemos la posibilidad de actualizar las notas de un caso o cerrar un caso que no esté ya en estado cerrado o pendiente de cierre.

#### **Pasos**

- 1. En BlueXP, selecciona **Ayuda > Soporte**.
- 2. Selecciona **Gestión de casos** y, si se te solicita, agrega tu cuenta de NSS a BlueXP.

La página **Administración de casos** muestra casos abiertos relacionados con la cuenta NSS asociada con su cuenta de usuario de BlueXP. Esta es la misma cuenta NSS que aparece en la parte superior de la página **NSS Management**.

- 3. Si lo desea, puede modificar la información que se muestra en la tabla:
	- En **Casos de la organización**, selecciona **Ver** para ver todos los casos asociados a tu empresa.
	- Modifique el rango de fechas eligiendo un rango de fechas exacto o eligiendo un marco de tiempo diferente.

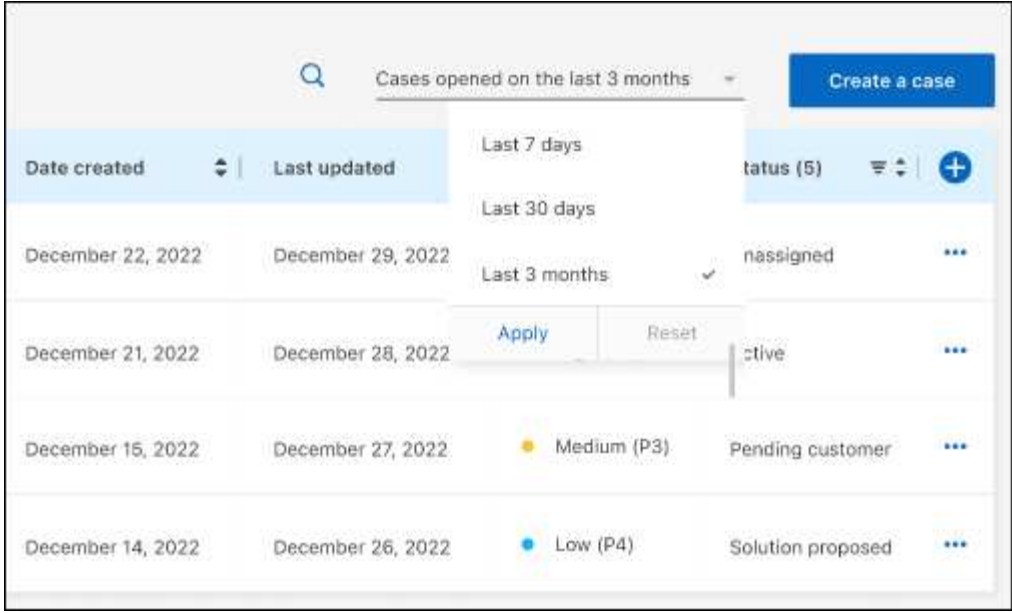

◦ Filtre el contenido de las columnas.

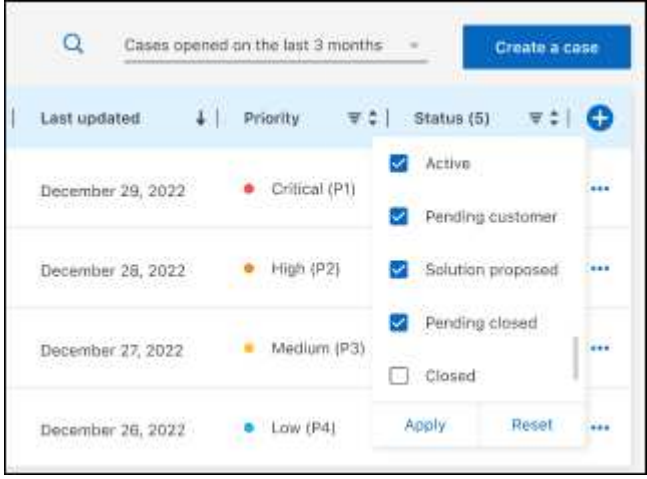

◦ Seleccione para cambiar las columnas que aparecen en la tabla vy, a continuación, seleccione las columnas que desea mostrar.

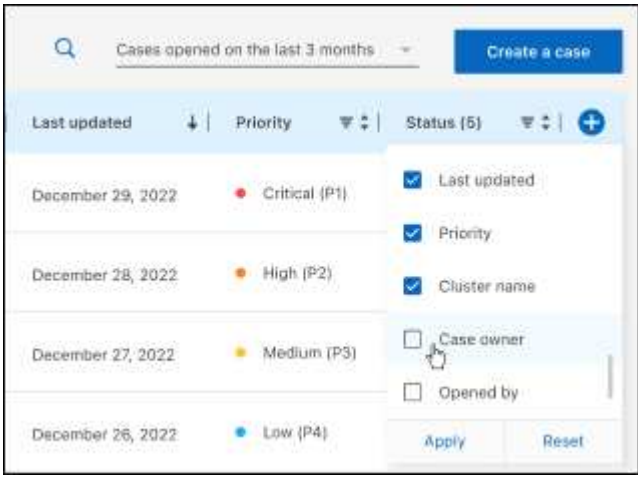

- 4. Seleccione para gestionar un caso existente ••• y seleccione una de las opciones disponibles:
	- **Ver caso**: Ver todos los detalles sobre un caso específico.
	- **Actualizar notas de caso**: Proporcione detalles adicionales sobre su problema o seleccione **cargar archivos** para adjuntar hasta un máximo de cinco archivos.

Los archivos adjuntos están limitados a 25 MB por archivo. Se admiten las siguientes extensiones de archivo: Txt, log, pdf, jpg/jpeg, rtf, doc/docx, xls/xlsx y csv.

◦ **Cerrar caso**: Proporciona detalles sobre por qué estás cerrando el caso y selecciona **Cerrar caso**.

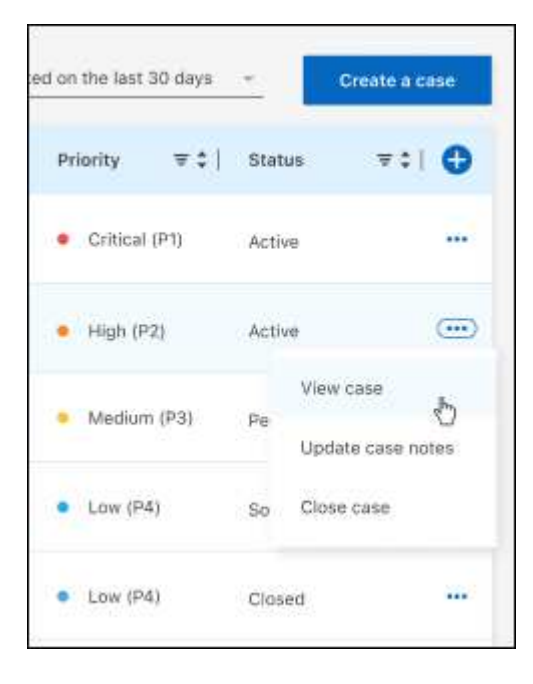

# <span id="page-21-0"></span>**Avisos legales**

Los avisos legales proporcionan acceso a las declaraciones de copyright, marcas comerciales, patentes y mucho más.

# <span id="page-21-1"></span>**Derechos de autor**

["https://www.netapp.com/company/legal/copyright/"](https://www.netapp.com/company/legal/copyright/)

# <span id="page-21-2"></span>**Marcas comerciales**

NETAPP, el logotipo de NETAPP y las marcas enumeradas en la página de marcas comerciales de NetApp son marcas comerciales de NetApp, Inc. Los demás nombres de empresas y productos son marcas comerciales de sus respectivos propietarios.

["https://www.netapp.com/company/legal/trademarks/"](https://www.netapp.com/company/legal/trademarks/)

# <span id="page-21-3"></span>**Estadounidenses**

Puede encontrar una lista actual de las patentes propiedad de NetApp en:

<https://www.netapp.com/pdf.html?item=/media/11887-patentspage.pdf>

# <span id="page-21-4"></span>**Política de privacidad**

["https://www.netapp.com/company/legal/privacy-policy/"](https://www.netapp.com/company/legal/privacy-policy/)

# <span id="page-21-5"></span>**Código abierto**

Los archivos de notificación proporcionan información sobre los derechos de autor y las licencias de terceros que se utilizan en software de NetApp.

#### **Información de copyright**

Copyright © 2024 NetApp, Inc. Todos los derechos reservados. Imprimido en EE. UU. No se puede reproducir este documento protegido por copyright ni parte del mismo de ninguna forma ni por ningún medio (gráfico, electrónico o mecánico, incluidas fotocopias, grabaciones o almacenamiento en un sistema de recuperación electrónico) sin la autorización previa y por escrito del propietario del copyright.

El software derivado del material de NetApp con copyright está sujeto a la siguiente licencia y exención de responsabilidad:

ESTE SOFTWARE LO PROPORCIONA NETAPP «TAL CUAL» Y SIN NINGUNA GARANTÍA EXPRESA O IMPLÍCITA, INCLUYENDO, SIN LIMITAR, LAS GARANTÍAS IMPLÍCITAS DE COMERCIALIZACIÓN O IDONEIDAD PARA UN FIN CONCRETO, CUYA RESPONSABILIDAD QUEDA EXIMIDA POR EL PRESENTE DOCUMENTO. EN NINGÚN CASO NETAPP SERÁ RESPONSABLE DE NINGÚN DAÑO DIRECTO, INDIRECTO, ESPECIAL, EJEMPLAR O RESULTANTE (INCLUYENDO, ENTRE OTROS, LA OBTENCIÓN DE BIENES O SERVICIOS SUSTITUTIVOS, PÉRDIDA DE USO, DE DATOS O DE BENEFICIOS, O INTERRUPCIÓN DE LA ACTIVIDAD EMPRESARIAL) CUALQUIERA SEA EL MODO EN EL QUE SE PRODUJERON Y LA TEORÍA DE RESPONSABILIDAD QUE SE APLIQUE, YA SEA EN CONTRATO, RESPONSABILIDAD OBJETIVA O AGRAVIO (INCLUIDA LA NEGLIGENCIA U OTRO TIPO), QUE SURJAN DE ALGÚN MODO DEL USO DE ESTE SOFTWARE, INCLUSO SI HUBIEREN SIDO ADVERTIDOS DE LA POSIBILIDAD DE TALES DAÑOS.

NetApp se reserva el derecho de modificar cualquiera de los productos aquí descritos en cualquier momento y sin aviso previo. NetApp no asume ningún tipo de responsabilidad que surja del uso de los productos aquí descritos, excepto aquello expresamente acordado por escrito por parte de NetApp. El uso o adquisición de este producto no lleva implícita ninguna licencia con derechos de patente, de marcas comerciales o cualquier otro derecho de propiedad intelectual de NetApp.

Es posible que el producto que se describe en este manual esté protegido por una o más patentes de EE. UU., patentes extranjeras o solicitudes pendientes.

LEYENDA DE DERECHOS LIMITADOS: el uso, la copia o la divulgación por parte del gobierno están sujetos a las restricciones establecidas en el subpárrafo (b)(3) de los derechos de datos técnicos y productos no comerciales de DFARS 252.227-7013 (FEB de 2014) y FAR 52.227-19 (DIC de 2007).

Los datos aquí contenidos pertenecen a un producto comercial o servicio comercial (como se define en FAR 2.101) y son propiedad de NetApp, Inc. Todos los datos técnicos y el software informático de NetApp que se proporcionan en este Acuerdo tienen una naturaleza comercial y se han desarrollado exclusivamente con fondos privados. El Gobierno de EE. UU. tiene una licencia limitada, irrevocable, no exclusiva, no transferible, no sublicenciable y de alcance mundial para utilizar los Datos en relación con el contrato del Gobierno de los Estados Unidos bajo el cual se proporcionaron los Datos. Excepto que aquí se disponga lo contrario, los Datos no se pueden utilizar, desvelar, reproducir, modificar, interpretar o mostrar sin la previa aprobación por escrito de NetApp, Inc. Los derechos de licencia del Gobierno de los Estados Unidos de América y su Departamento de Defensa se limitan a los derechos identificados en la cláusula 252.227-7015(b) de la sección DFARS (FEB de 2014).

#### **Información de la marca comercial**

NETAPP, el logotipo de NETAPP y las marcas que constan en <http://www.netapp.com/TM>son marcas comerciales de NetApp, Inc. El resto de nombres de empresa y de producto pueden ser marcas comerciales de sus respectivos propietarios.